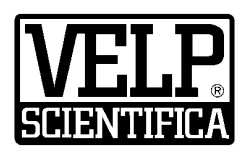

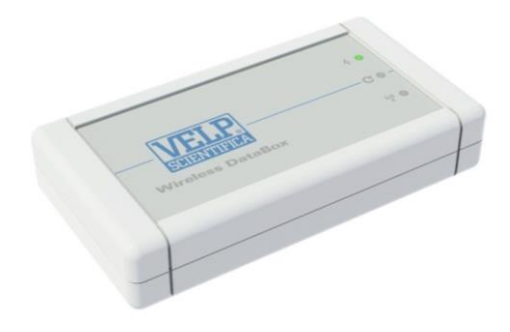

## *Instruction Manual Manuale di istruzioni*

## **Wireless DataBox™ / RESPIROSoft™**

#### **General Information / Informazioni Generali**

contattare l'ufficio municipale locale preposto.

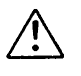

Before using the unit, please read the following instruction manual carefully. An improper use of the device and not as written in the manual can be dangerous for safety. Prima dell'utilizzo dello strumento si raccomanda di leggere attentamente il seguente manuale operativo. Un uso

improprio del dispositivo e non conformemente a quanto riportato nel manuale può pregiudicarne la sicurezza

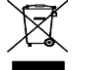

The instrument is classified as electrical/electronic apparatus and must be disposed of accordingly. The unit is subject to waste separation and cannot be disposed of as urban waste under EEC directive 2002/96/CE. For more information, please contact the relative division of your local town council. Lo strumento rientra nella categoria delle apparecchiature elettriche ed elettroniche e quindi in caso di messa fuori servizio definitiva deve essere sottoposto a raccolta differenziata e non può essere smaltito come rifiuto urbano,

secondo quanto previsto dalla Direttiva 2002/96/CE. Per maggiori informazioni sul riciclaggio di questo prodotto,

**This unit must be used for laboratory applications only and for internal use only.**

The manufacturer declines all responsibility for any use of the unit that does not comply with these instructions.

**Questo strumento deve essere utilizzato solo per applicazioni di laboratorio ed esclusivamente per uso interno.** La società produttrice declina ogni responsabilità sull'impiego non conforme alle istruzioni degli strumenti.

#### **This unit has been designed and manufactured in compliance with the following standards: Lo strumento è stato progettato e costruito in accordo con le seguenti norme:**

Safety requirements for electrical equipment for measurement, control and for laboratory use Prescrizioni di sicurezza per apparecchi elettrici di misura, controllo e per l'utilizzo in laboratorio **IEC/EN61010-1** Electrical equipment for laboratory use **UL 61010-1** General requirement - Canadian electrical code **CAN/CSA-C22.2 No.61010-1**

VELP reserves the right to modify the characteristics of its products to constantly improve their quality. Nell'impegno di migliorare costantemente la qualità dei prodotti, VELP si riserva la facoltà di variarne le caratteristiche.

#### **Contents/Indice**

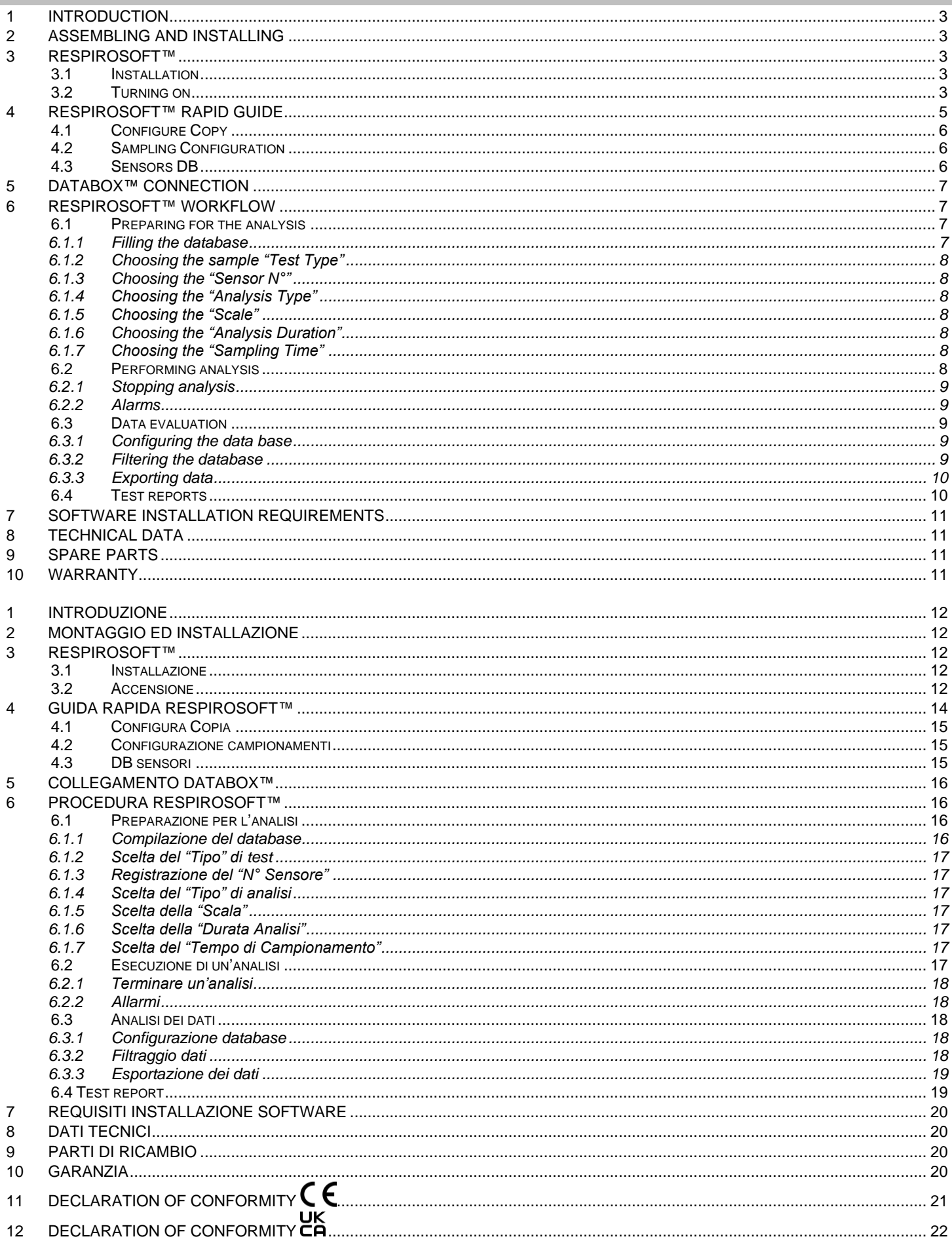

#### <span id="page-2-0"></span>**1 Introduction**

The exclusive wireless data transmission from the RESPIROMETRIC Sensor to the Wireless DataBox™ can be set at selected intervals ranging from 30 minutes to 48 hours. The sampling time value, depends to the total duration of analysis, till 730 days. RESPIROMETRIC Sensor automatically stores the most recent values. Data transmission is ensured even when the Wireless DataBox™ is not connected to the PC. The Wireless DataBox™ can store unlimited results for up to 400 samples.

#### <span id="page-2-1"></span>**2 Assembling and installing**

Upon receipt and after having removed the packaging, please check the integrity of the instrument. The box includes:

- Wireless DataBox™
	- Power USB cable
- RESPIROSoft™
- Power supply USB

The Wireless DataBox™ comes already prepared and doesn't need any action for the assembling it. Using the USB cable is possible connect it to the PC or to the power supplier when analyses are in progress. In this way is possible record the dates inside the unit without use the computer.

<span id="page-2-2"></span>On the USB-pen drive is possible to find the driver if required by Windows after the first connection to the PC.

#### **3 RESPIROSoft™**

#### <span id="page-2-3"></span>**3.1 Installation**

General rules for installing the RESPIROSoft™ Software:

In order to install the RESPIROSoft™ Software correctly, administrator rights for the PC must be available. The PC on which the RESPIROSoft™ Software will be installed must not be overloaded with other software. This is to prevent unstable operation of the RESPIROSoft™ Software.

To install the RESPIROSoft™ Software:

- 1. Place the USB-pen Drive in the USB port.
- 2. Start the installation running the function **setup.exe** from the USB-pen drive.
- 3. The installation guide is displayed. Click **Next** and follow the instructions. The RESPIROSoft™ icon will be created on the screen automatically.
- 4. Connect the Wireless DataBox™ to the PC.
- 5. After a few seconds the PC acknowledges the presence of a new hardware and will automatically start the installation procedure of the drivers. When requested, specify the path of the **Driver** folder on the USB-pen drive and proceed with installation following the instructions that appear on the screen.

3

<span id="page-2-4"></span>6. Re-boot the computer to put the settings provided by the installation procedure into effect.

#### **3.2 Turning on**

Before turning on the instrument, all the steps described in the previous paragraphs must be carried out:

- 1. Turn on the PC and the screen.
- 2. Check that the RESPIROSoft™ has been installed.
- 3. Connect the Wireless DataBox™ to the PC using the USB cable.
- 4. Launch the RESPIROSoft ™ (shortest way > double-click on the appropriate icon on the screen) (*Fig. 1).*
- 5. The "User" level password is "velp". Enter the password and press OK (*Fig. 2).*
- 6. The main window will appear (*Fig. 3).*

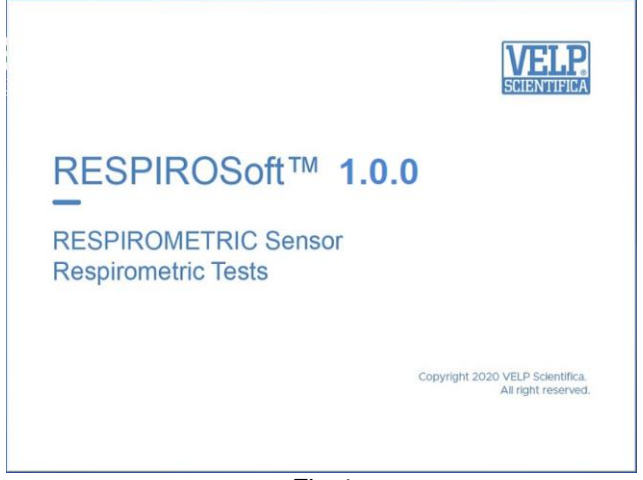

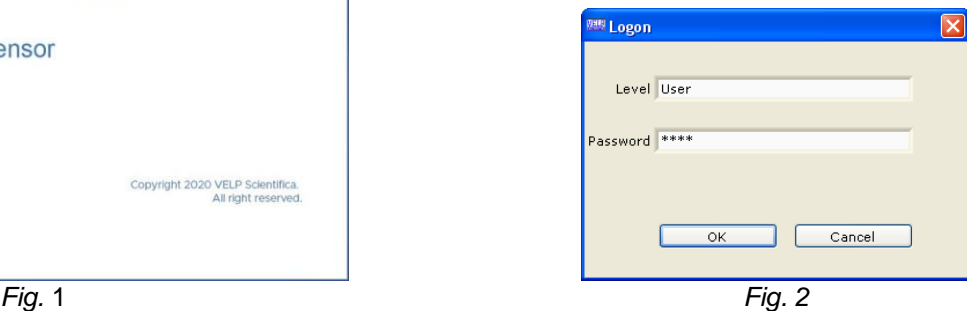

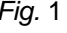

**EN**

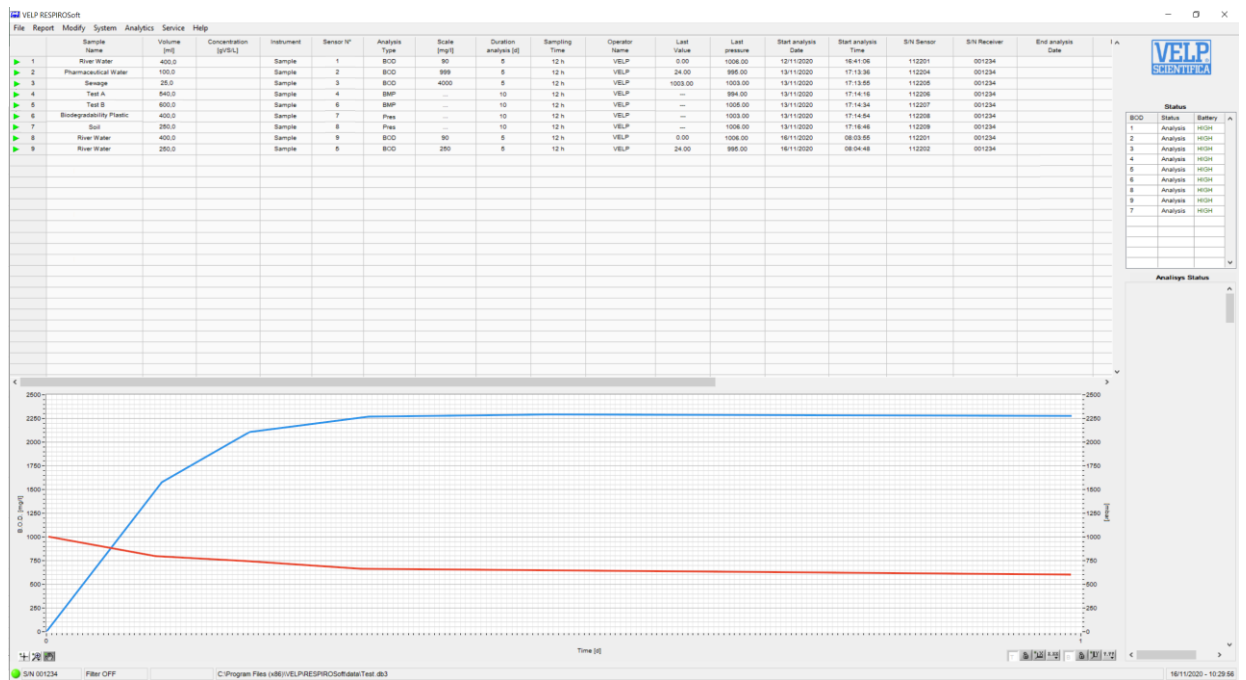

*Fig.* 3

#### <span id="page-4-0"></span>**4 RESPIROSoft™ Rapid Guide**

This page shows an abstract of the RESPIROSoft™.

The purpose is to help the user identify the various possibilities offered by the instrument and how to reach them easily.

<span id="page-4-1"></span>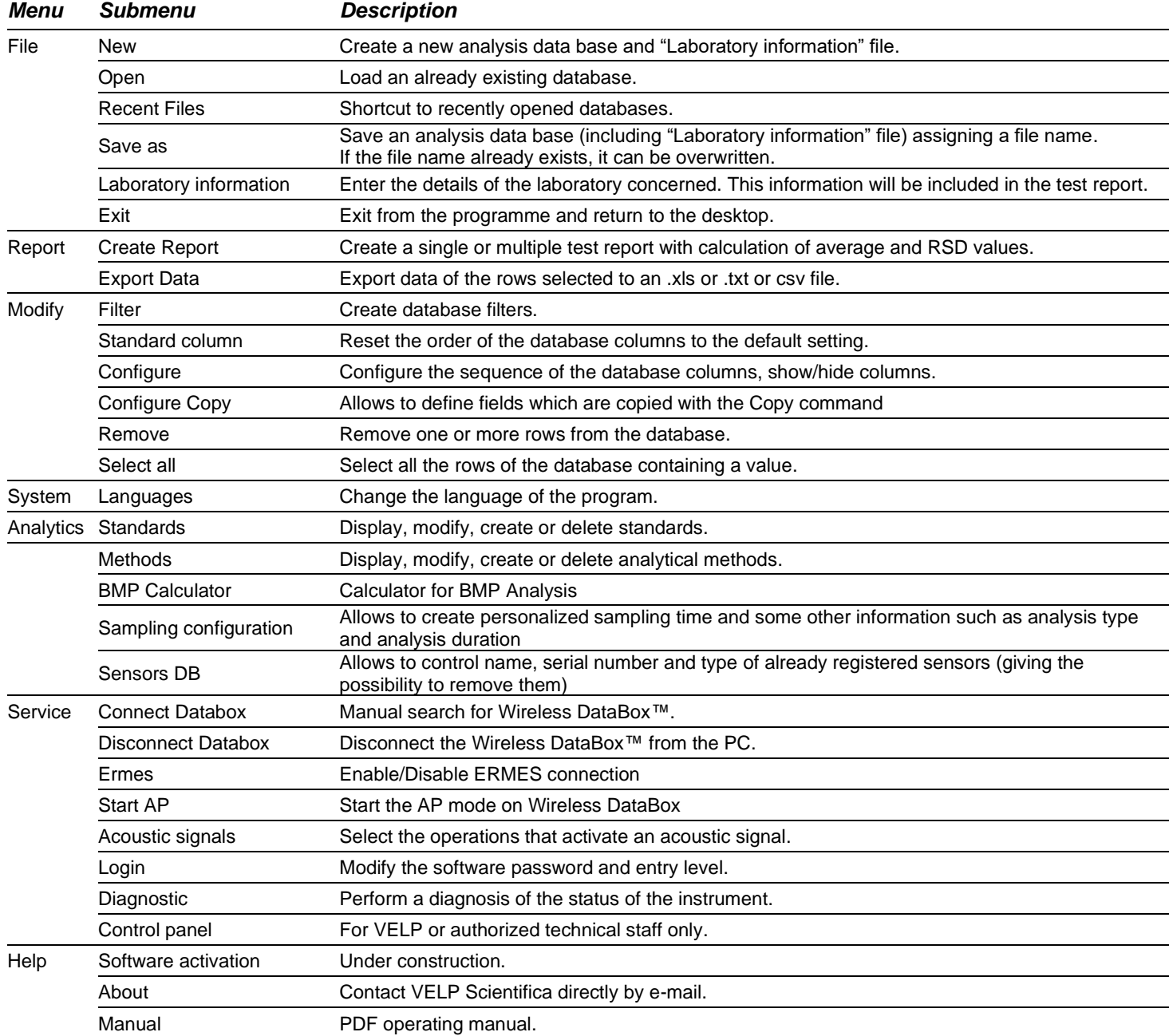

#### **4.1 Configure Copy**

The menù Modify has the "Configure copy" option: the table allows to define fields which are copied with the Copy command. Fields which are copied are on the right, while fields which are not copied are on the left. Fields can be moved using the arrows buttons in the center.

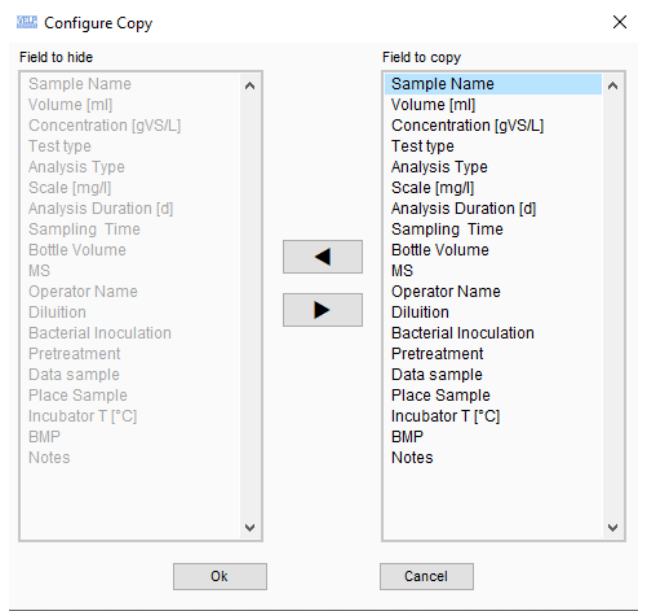

#### <span id="page-5-0"></span>**4.2 Sampling Configuration**

The menù Analysis has the "Sampling configuration" option: this table allows to add new custom sampling time and shows default sampling time (which can't be modified).

In order to add a sampling time it's necessary to login as super-user and fill the necessary columns: "test type" (BOD,BMP,Press), "analysis duration" in days and "sampling time" (in h or min). The "enable" column allows to show or hide the row with the previous information.The "name" column is optional.

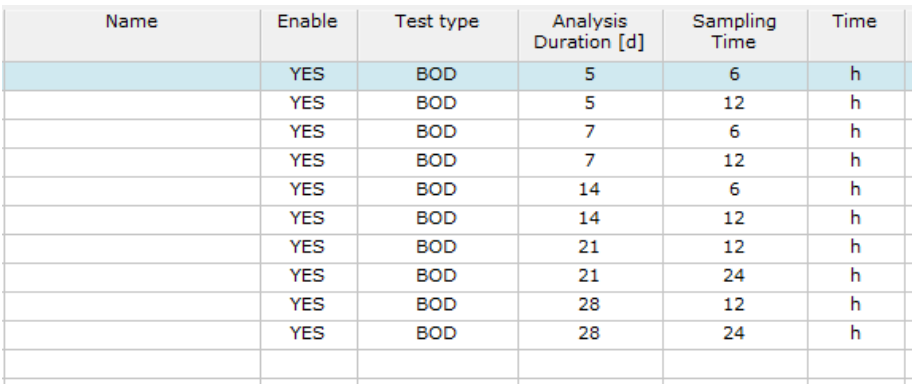

#### <span id="page-5-1"></span>**4.3 Sensors DB**

The menù Analysis has the "Sensor DB" option: this table shows the association between the RESPIROMETRIC Sensor registration number and its S/N. It's possible to remove an association right clicking and selecting the "Delete" option.

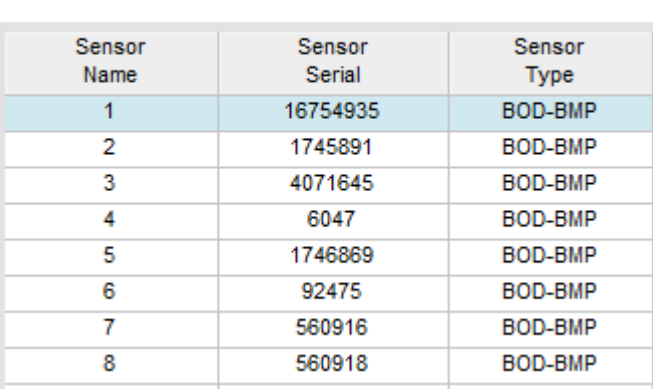

#### **WELE** Sensors Database

#### <span id="page-6-0"></span>**5 DataBox™ Connection**

In order to connect the Wireless DataBox™ to the PC, is necessary to use the USB cable, supplied with the unit.

- 1. After having connected it to the PC, select **Connect Databox** from the **Service** menu (*Fig. 4).*
- 2. Using the "Connect Receiver" menu with the Automatic Search option, it is possible to find and connect automatically the Wireless DataBox™ (*Fig. 5).*
- 3. When the unit is connected to the RESPIROSoft™, the software shows the S/N and a green led on the left bottom (*Fig. 6).*

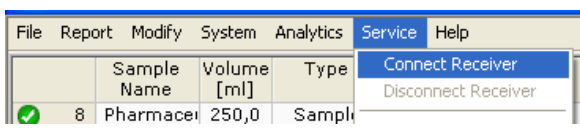

*Fig. 4*

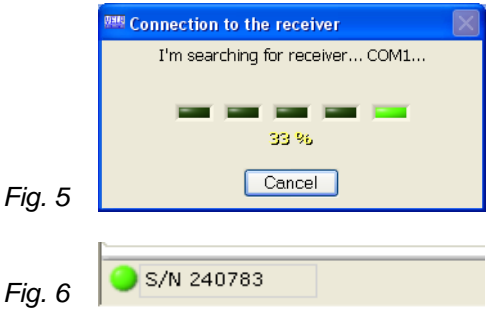

#### <span id="page-6-1"></span>**6 RESPIROSoft™ Workflow**

#### <span id="page-6-2"></span>**6.1 Preparing for the analysis**

About the sample preparation, please see the analytical methods section of RESPIROMETRIC System Operating Manual. In the Analytics/Methods menu, it is possible to see a summary of methods reported in the analytical methods section of RESPIROMETRIC System Operating Manual.

#### <span id="page-6-3"></span>**6.1.1 Filling the database**

Several databases can be created and stored in the PC.

Each database is able to store a great number of analyses (if the speed is too low it is suggested to create a new database).

Select **File/New** to create a new database or select **File/open** to load an already existing database.

Each database is connected to a "Laboratory information" file *(Fig. 7).*

The information in this file will be included in the test reports. The company logo can also be uploaded in order to customize the test reports. The "Laboratory Information" file can be modified as many times as necessary.

Before starting the analysis, some of the columns must be filled in. The following database information is mandatory and **must be entered** before starting the analysis:

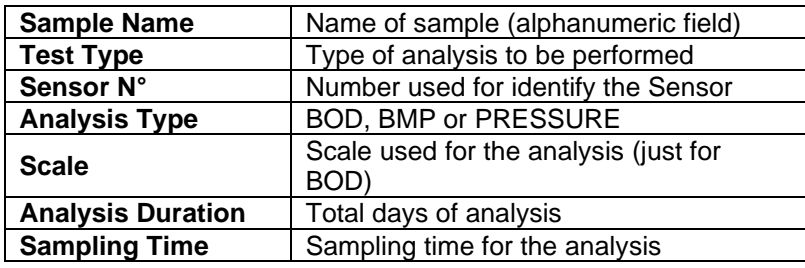

Each information will be explained in detail in the following paragraphs.

Once the analysis has been carried out the content of the database columns cannot be modified. All the other database columns are filled automatically by the instrument at the end of analysis. The information can be entered once and copied using **Copy/Add** (mouse right button) to add new row. The new row will be added in sequence. The submenu Configure Copy can be used to configure the parameters which are copied with **Copy/Add**.

In case of BMP, also Volume, Vbottle. MS and Incubator T must be compiled if the BMP value is required.

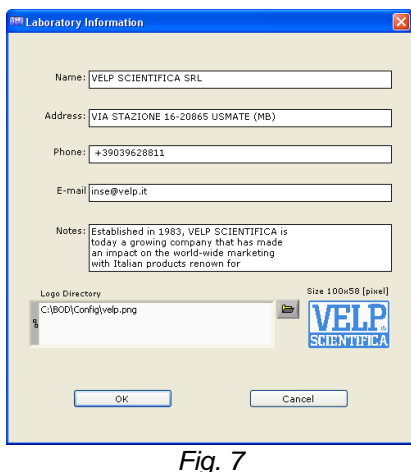

<span id="page-7-0"></span>The "Test Type" column offers the following options *(Fig. 8)*:

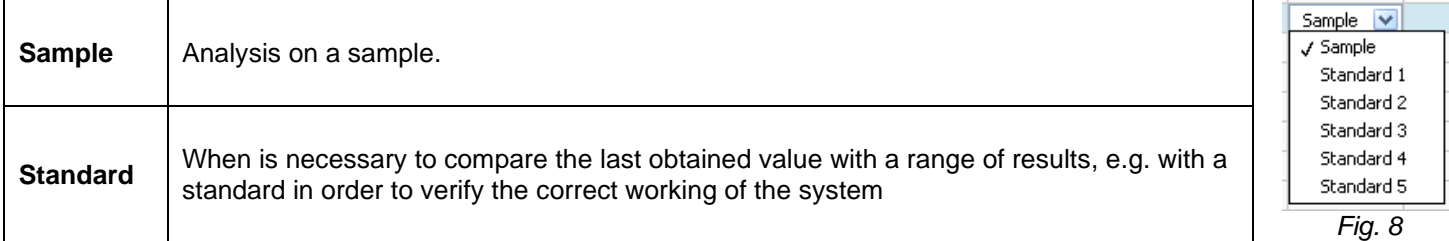

In **Analytics/Standards**, it is possible to find some standard that are suggested for the test.

#### <span id="page-7-1"></span>**6.1.3 Choosing the "Sensor N°"**

To use a Sensor with RESPIROSoft™, is necessary to register it with a number that is used to identify the unit. In order to register it, it is necessary to keep pressed "SET" on the RESPIROMETRIC Sensor until the word SET appears on the sensor. The display will then show the following screen*(Fig. 9).* Give a number to the Sensor and press OK.

In the column **Sensor N°** it is possible to select the units that have been already registered. *Fig. 9*

The registration of sensors is necessary only when use for the first time a RESPIROMETRIC Sensor with RESPIROSoft™ Otherwise, if the unit was already used, the number is already registered.

#### <span id="page-7-2"></span>**6.1.4 Choosing the "Analysis Type"**

The "Analysis Type" column shows the following options:

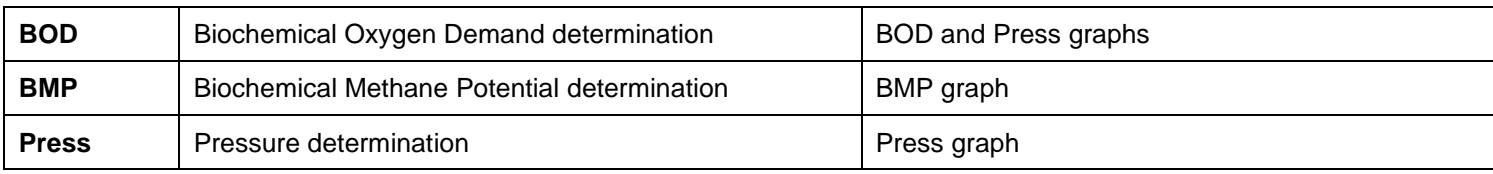

#### <span id="page-7-3"></span>**6.1.5 Choosing the "Scale"**

Choose the **Scale** in case of BOD analysis, with the following options *(Fig. 10):*

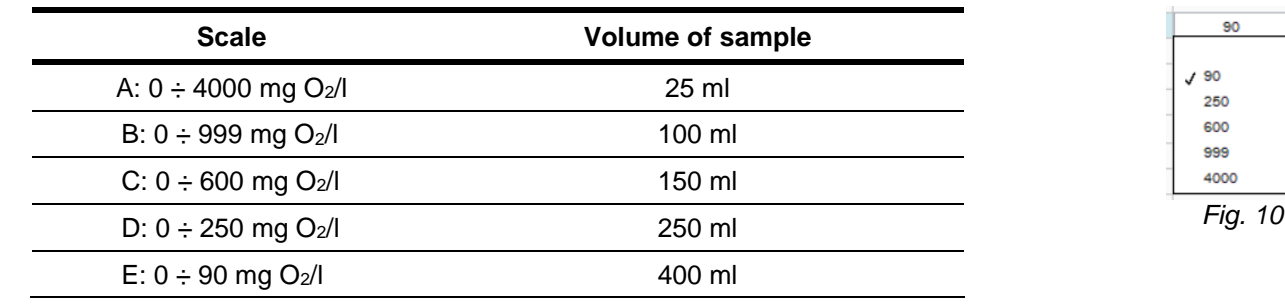

#### <span id="page-7-4"></span>**6.1.6 Choosing the "Analysis Duration"**

Using the **Analysis Duration,** it is possible to select different value for the duration of analysis. The selectable value depends on the sampling declared in "Sampling Configuration".

#### <span id="page-7-5"></span>**6.1.7 Choosing the "Sampling Time"**

Using the **Sampling Time,** it is possible to select different period of sampling. The selectable value depends on the sampling declared in "Sampling Configuration".

#### <span id="page-7-6"></span>**6.2 Performing analysis**

In order to start the analysis, press the START button consecutively 2 times (the former to turn on the display and the latter to start the analysis). Please refer to the RESPIROMETRIC Sensor operating instructions.

Before performing an analysis, all the steps described above must be carried out. Wait for the word "An" to appear on the sensor display, before starting another analysis.

The graph at the bottom of the display always refers to the analysis selected and not necessarily to the analysis in progress.

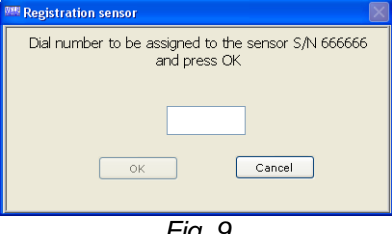

 $\boxed{\mathbf{v}}$ 

#### <span id="page-8-0"></span>**6.2.1 Stopping analysis**

In order to stop the analysis, keep pressed the **SET+START** buttons at the same time. Please refer to the RESPIROMETRIC Sensor operating instructions.

Once the analysis has been stopped, the icon will be showed on the left part of analysis. A stopped analysis can be

validated by pressing the mouse right button and selecting the "Validate" option: the software will show the  $\blacksquare$  icon and a message in the notes field.

#### <span id="page-8-1"></span>**6.2.2 Alarms**

In order to see all the possible alarms, please refer to the RESPIROMETRIC Sensor operating instructions. RESPIROSoft™ gives on screen a short explanation of the problem.

#### <span id="page-8-2"></span>**6.3 Data evaluation**

In order to evaluate the data obtained, the software offers the following possibilities:

- Configuring the data base  $\overline{\phantom{a}}$  - Filtering the data base  $\overline{\phantom{a}}$  - Exporting data

The indicator in the first column of the data base gives the status of each analysis in the series:

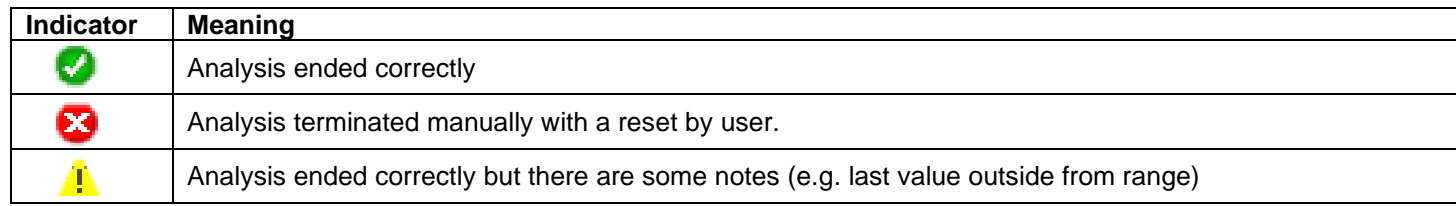

#### <span id="page-8-3"></span>**6.3.1 Configuring the data base**

The database consists of a set of data entered by the operator as well as data calculated by the software after analysis. Select **Modify** to modify the configuration of the database*.*

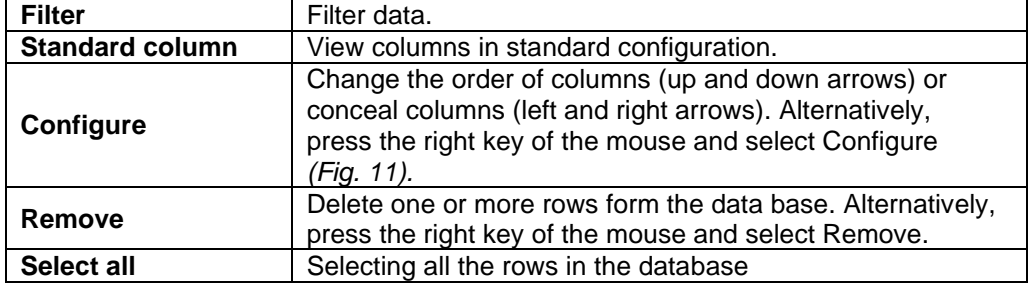

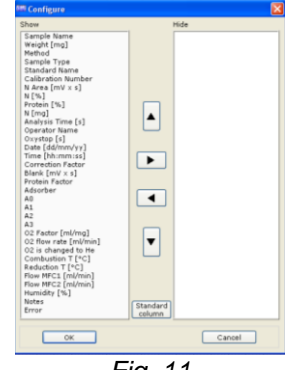

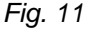

#### <span id="page-8-4"></span>**6.3.2 Filtering the database**

The data shown can be filtered using the filtering function. Select **Modify/filters**.

Select filters as follows:

- 1- choose the fields to be filtered and the value required
- 2- press Save New in order to save the filter
- 3- Apply with Activate Filter or Deactivate Filter.

The filter status ("Filter ON" or "Filter OFF") is shown at the bottom of the main window.

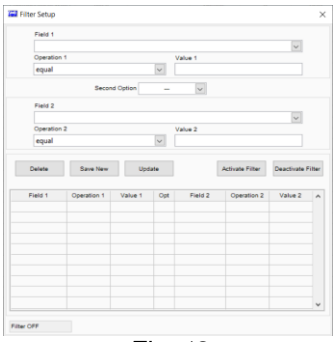

*Fig. 12*

#### <span id="page-9-0"></span>**6.3.3 Exporting data**

Information can be exported from the data base in Excel, Text or Lims format by selecting **Report/Export Data**.

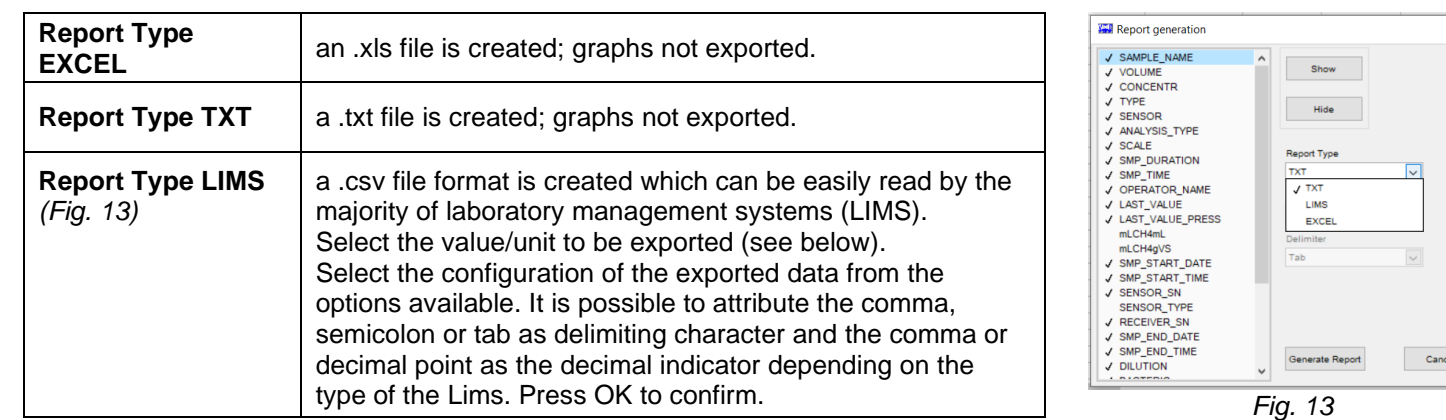

#### <span id="page-9-1"></span>**6.4 Test reports**

Information can also be exported from the data base to a predefined Excel file called Test report. It is possible to create:

## **Test report for single analysis**<br> **Test report for multiple analyses**<br> **Highlight the rows and select Report Formulation**<br> **Highlight the rows and select Report of the right**

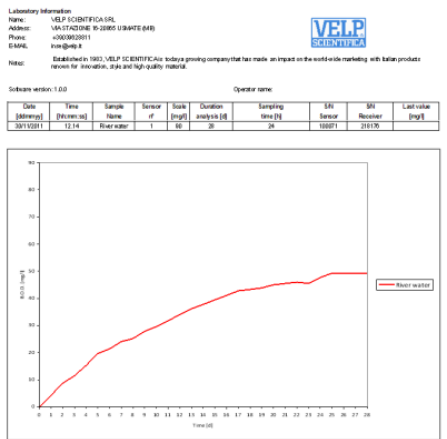

# Highlight the rows and select **Report/Create**

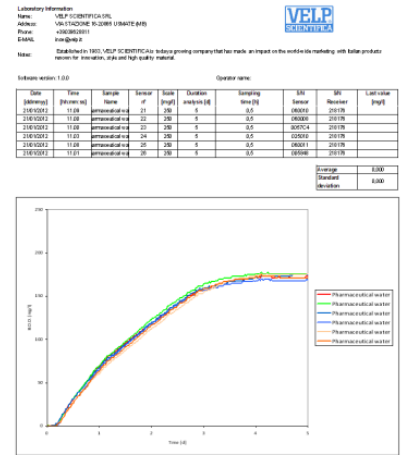

**NOTE:** the test report is an open file and can be modified.

**NOTE:** if the analyses selected have not been performed under the same conditions (different scale, duration and sampling time), the test report does not display the results in Average and SD.

#### <span id="page-10-0"></span>**7 Software installation requirements**

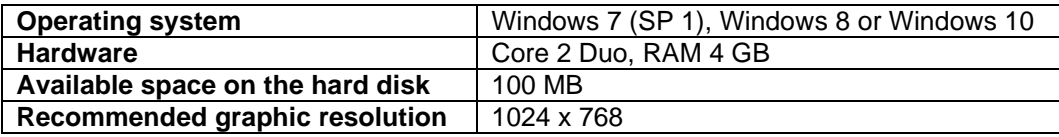

#### <span id="page-10-1"></span>**8 Technical Data**

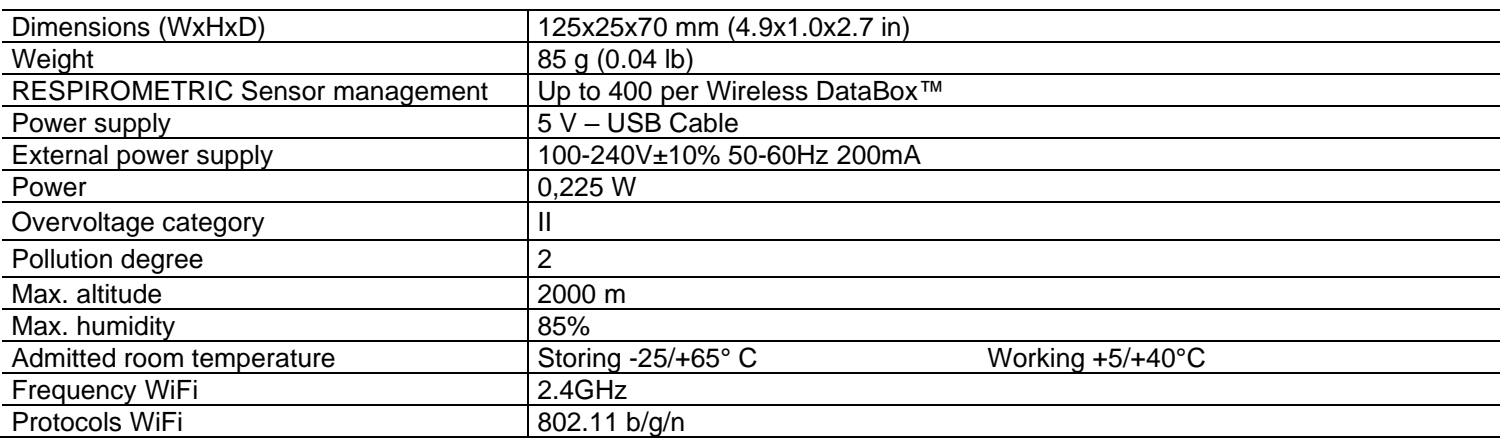

#### <span id="page-10-2"></span>**9 Spare Parts**

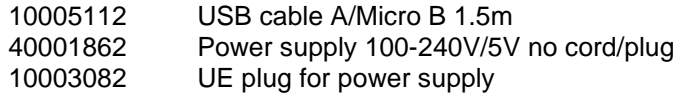

#### <span id="page-10-3"></span>**10 Warranty**

The unit is guaranteed against production defects for **25 months** from our invoice date. In accordance with this guarantee VELP Scientifica undertakes to repair any instruments resulting as faulty due to the quality of the materials used or poor workmanship. Faults arising due to inexpert handling/use or carelessness will not be replaced or repaired under. For more details please contact your Distributor.

#### **Exclusions:**

The warranty will be considered null and void for faults resulting from:

- − inexperience and carelessness of the customer.
- − repairs, maintenance or replacements carried out by unauthorized third parties.
- − use of non-original spare parts.

#### <span id="page-11-0"></span>**1 Introduzione**

L'esclusiva trasmissione wireless dei dati dal RESPIROMETRIC Sensor al Wireless DataBox™ può essere impostata ad intervalli selezionati che vanno da 30 minuti a 48 ore. Questo tempo di campionamento è in funzione della durata dell'analisi, che può arrivare fino a 730 giorni. Il RESPIROMETRIC Sensor conserva automaticamente i dati più recenti. La trasmissione è assicurata anche quando il Wireless DataBox™ non è connesso al PC. Il Wireless DataBox, può gestire fino ad un massimo di 400 sensori.

#### <span id="page-11-1"></span>**2 Montaggio ed installazione**

Al ricevimento e dopo aver rimosso l'imballaggio controllare l'integrità dello strumento. La fornitura comprende:

- Wireless DataBox™
- Cavo USB
- RESPIROSoft™
- Presa di alimentazione USB

Il Wireless DataBox™ arriva già pronto all'uso e non necessita di alcuna azione per il montaggio. Utilizzando il cavo USB è possibile collegarlo al PC o alla presa di corrente quando le analisi sono in corso. Sulla chiavetta USB è possibile trovare i driver se richiesti da Windows dopo la prima connessione al PC.

#### <span id="page-11-2"></span>**3 RESPIROSoft™**

#### <span id="page-11-3"></span>**3.1 Installazione**

Regole generali per l'installazione del Software RESPIROSoft™:

Per installare correttamente il Software RESPIROSoft ™ devono essere disponibili i diritti di amministratore per il PC. Il PC su cui verrà istallato il Software RESPIROSoft™ non dovrà essere sovracaricato con un altro software. Questa accortezza ha lo scopo di evitare operazioni instabili del Software RESPIROSoft™.

Per installare il Software RESPIROSoft™:

- 1. Posizionare la chiavetta USB nella porta USB.
- 2. Avviare l'installazione eseguendo il file **setup.exe** dalla chiavetta USB
- 3. La guida all'installazione viene mostrata sul display. Cliccare **Next** e seguire le istruzioni. L'icona del RESPIROSoft™ verrà creata sullo schermo automaticamente.
- 4. Connettere il Wireless DataBox™ al PC.
- 5. Dopo pochi secondi il PC riconosce la presenza di un nuovo hardware e comincerà automaticamente la procedura di installazione dei drivers. Quando richiesto, specificare il percorso della cartella "*Driver*" sulla chiavetta USB e procedere con l'installazione seguendo le istruzioni che appaiono sullo schermo
- 6. Riavviare il computer per rendere effettive le impostazioni derivanti dalla procedura di installazione.

#### <span id="page-11-4"></span>**3.2 Accensione**

- Prima di accendere lo strumento, devono essere eseguiti tutti i passaggi descritti nei paragrafi precedenti:
- 1. Accendere il PC e il monitor.
- 2. Controllare che il Software RESPIROSoft™ sia stato installato.
- 3. Collegare la Wireless DataBox™ al PC mediante cavo USB.
- 4. Avviare il RESPIROSoft™ (modo più rapido: doppio click sull'icona sullo schermo) (*Fig. 1).*
- 5. La password per il livello "User" è "velp". Inserire la password e premere OK (*Fig. 2).*
- 6. La finestra principale verrà visualizzata (*Fig. 3).*

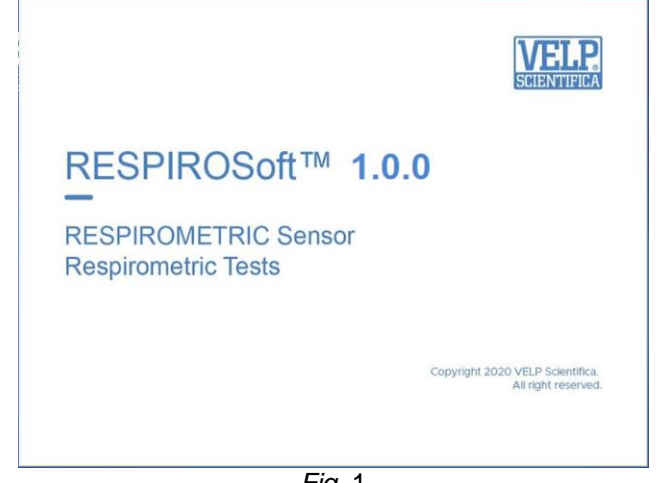

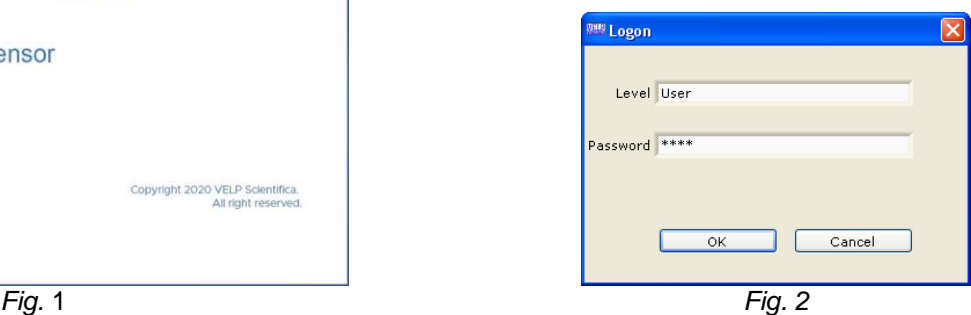

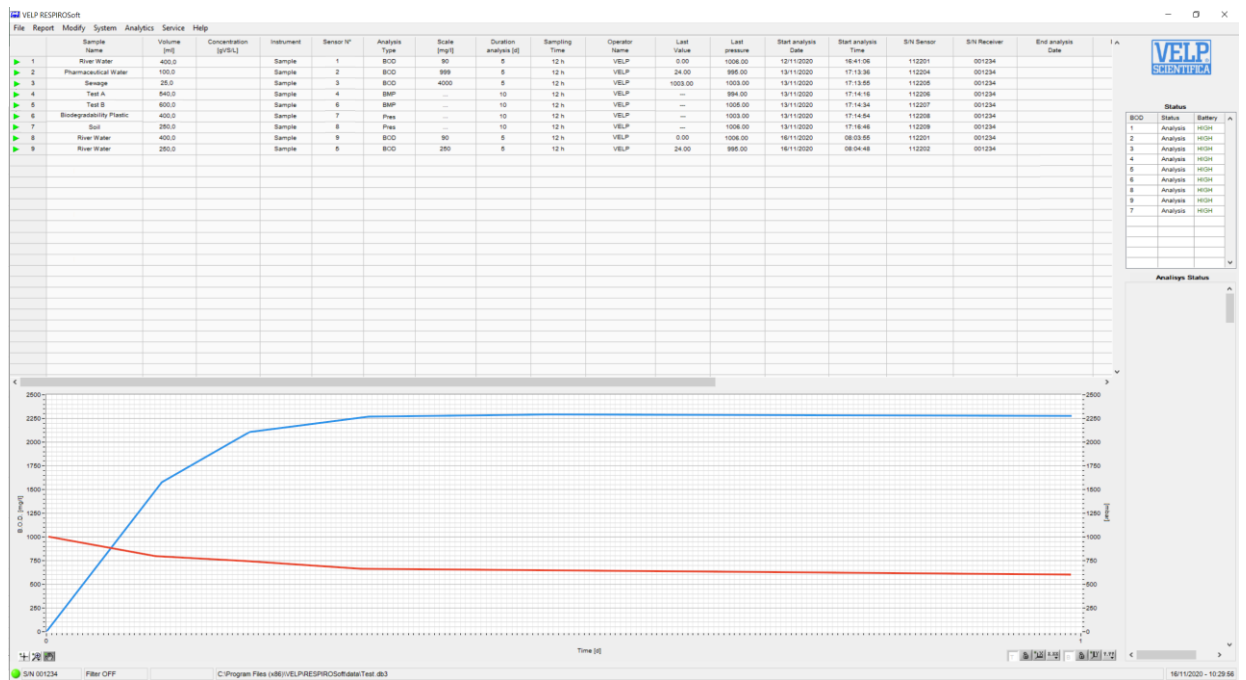

*Fig.* 3

#### <span id="page-13-0"></span>**4 Guida Rapida RESPIROSoft™**

Questa pagine mostra un riassunto del RESPIROSoft™.

Lo scopo è quello di aiutare l'utilizzatore ad identificare le varie possibilità offerte dello strumento.

<span id="page-13-1"></span>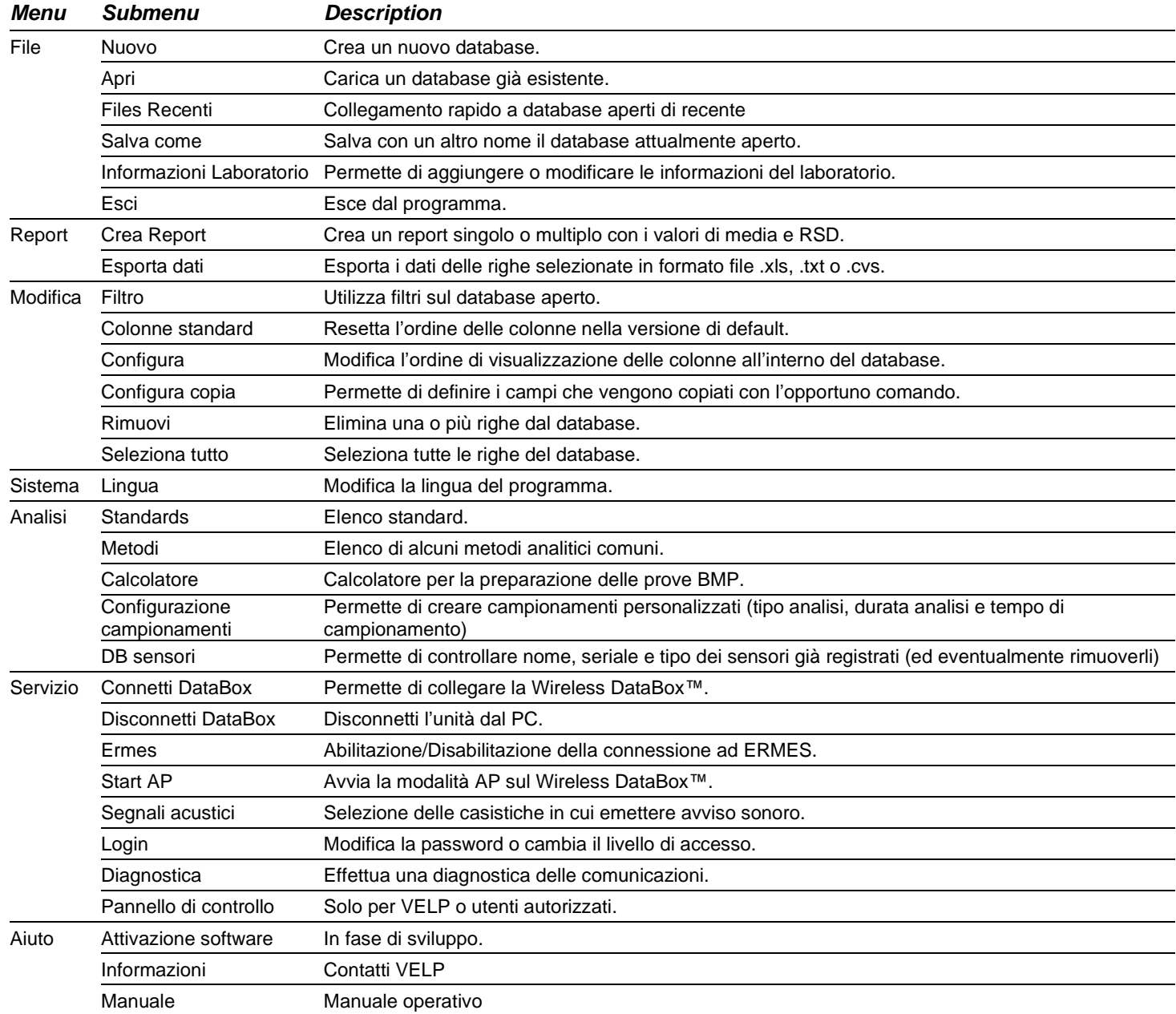

#### **4.1 Configura Copia**

Nella sezione Modifica è possibile accedere al menù Configura copia: la tabella permette di selezionare i campi che vengono copiati quando si effettua il relativo comando. I campi che vengono copiati sono elencati a destra mentre quelli che non vengono copiati a sinistra. Per spostare i campi è necessario selezionarli e utilizzare gli appositi tasti di spostamento al centro.

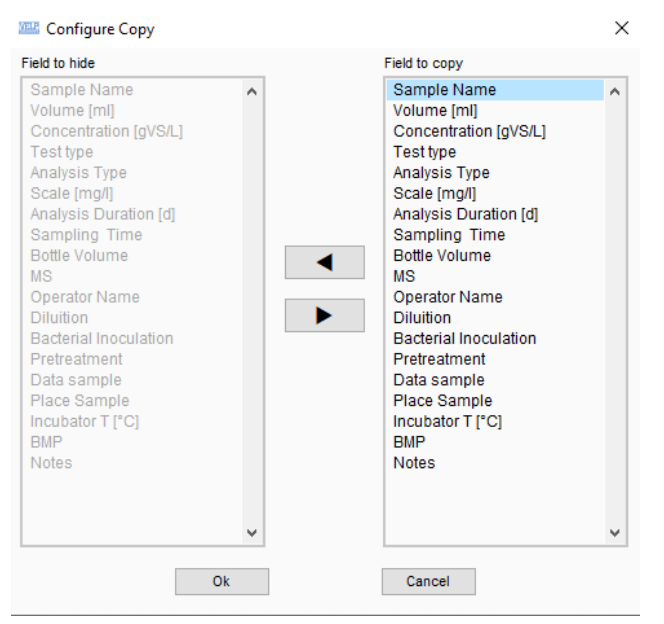

#### <span id="page-14-0"></span>**4.2 Configurazione campionamenti**

Nella sezione Analisi è possibile accedere al menù Configurazione campionamenti: la tabella permette di inserire campionamenti aggiuntivi oltre a quelli di fabbrica che non sono modificabili.

Per inserire un campionamento è necessario effettuare accesso da super-user e compilare le apposite colonne che riportano "tipo di test" (BOD,BMP,Press), "durata dell'analisi" in giorni e "tempo di campionamento" (in h o min). La colonna "abilita" permette di mostrare o nascondere un campionamento. Risulta invece opzionale la colonna "nome".

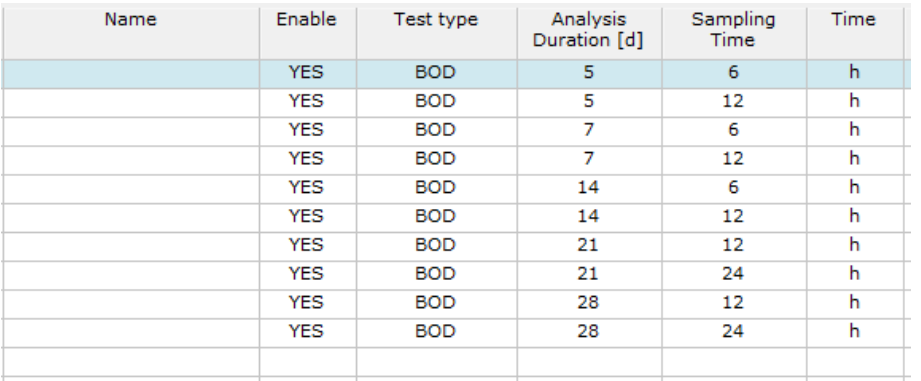

#### <span id="page-14-1"></span>**4.3 DB sensori**

Nella sezione Analisi è possibile accedere al menù DB Sensori: la tabella riporta un'associazione tra il numero associato ai RESPIROMETRIC Sensor registrati e il loro S/N. Con tasto destro è possibile rimuovere una registrazione tramite "Cancella".

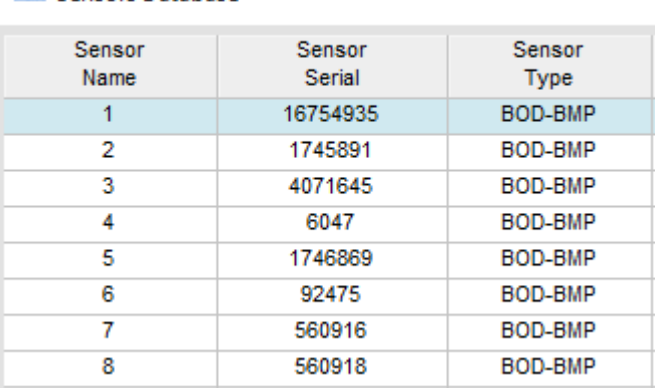

#### **WILE** Sensors Database

#### <span id="page-15-0"></span>**5 Collegamento DataBox™**

Per collegare il Wireless DataBox™ al PC è necessario utilizzare il cavo USB ricevuto con l'unità.

- 1. Dopo averlo collegato al PC, selezionare "Connetti DataBox" dal menu **Servizio** (*Fig. 4).*
- 2. Utilizzando "Connetti" con l'opzione Ricerca Automatica, è possibile connettersi automaticamente al Wireless DataBox™ (*Fig. 5).*
- 3. Quando il ricevitore è collegato al RESPIROSoft™, il software mostra il S/N nell'angolo in basso a sinistra (*Fig. 6).*

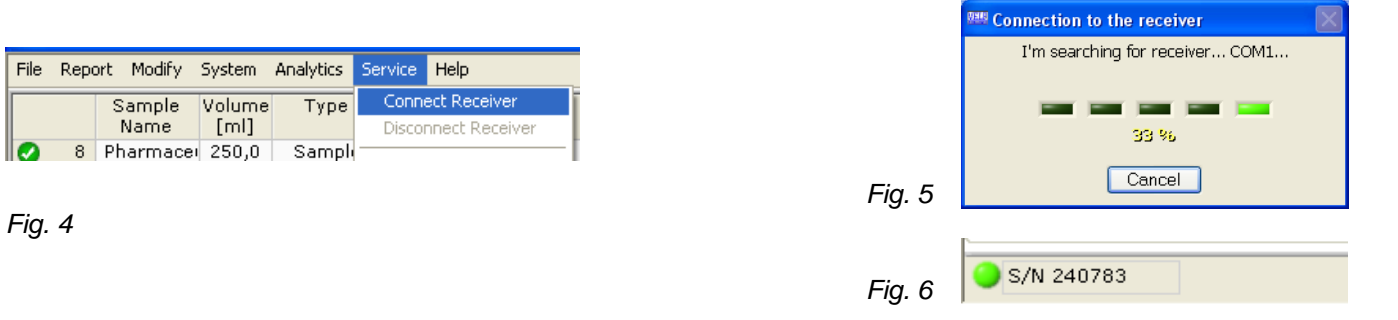

#### <span id="page-15-1"></span>**6 Procedura RESPIROSoft™**

#### <span id="page-15-2"></span>**6.1 Preparazione per l'analisi**

Per la preparazione dei campioni, vedere la sezione metodi analitici nel manuale operativo del RESPIROMETRIC System. In Analisi/Metodi è possibile visualizzare le modalità riportate nella sezione metodi analitici dello stesso manuale.

#### <span id="page-15-3"></span>**6.1.1 Compilazione del database**

Diversi database possono essere creati e salvati. Ogni database è in grado di memorizzare molteplici prove, si consiglia però di fare un database nuovo qualora la velocità ne risentisse.

Selezionare **File/Nuovo** per creare un nuovo database o selezionare **File/Apri** per caricare un database già esistente.

Ciascun database è collegato ad un file di "Informazioni Laboratorio" *(Fig. 7).*

Le informazioni contenute in questo file saranno incluse nei report di prova. Per personalizzare i report di prova è possibile caricare il logo aziendale.

Prima di iniziare l'analisi, alcune colonne del database devono essere compilate. Di seguito l'elenco delle informazioni **obbligatorie** da inserire all'interno del database al fine di eseguire l'analisi:

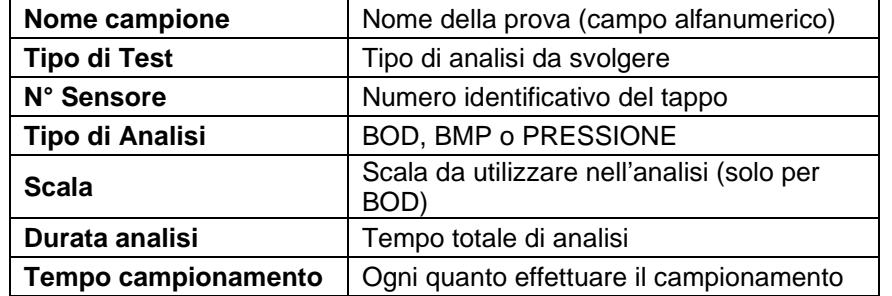

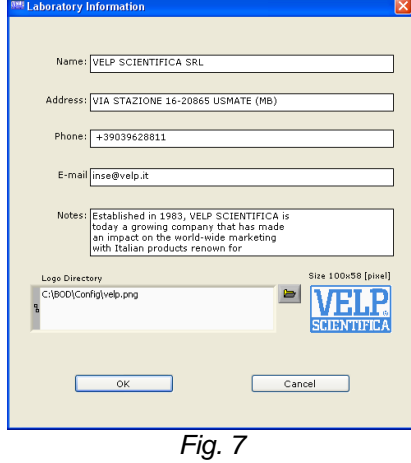

Nei paragrafi successivi ciascuna voce sarà spiegata in dettaglio assieme alla procedura.

Una volta che l'analisi è stata effettuata il contenuto delle colonne del database non può essere modificato. Tutte le altre colonne del database saranno compilate automaticamente dal software alla fine dell'analisi.

Le informazioni possono essere inserite una sola volta e copiate utilizzando **Copia/Aggiungi** (selezionare la riga e premere il tasto destro del mouse) per aggiungere una nuova riga. La nuova riga verrà aggiunta in sequenza. Per configurare l'elenco dei parametri da copiare con **Copia/Aggiungi**, utilizzare il menù "Configura Copia".

In caso di analisi BMP, i campi Volume, Volume bottiglia, MS e Temperatura Incubatore saranno necessari per ottenere un risultato BMP.

<span id="page-16-0"></span>La colonna "Tipo di test" mostra le seguenti opzioni *(Fig. 8)*:

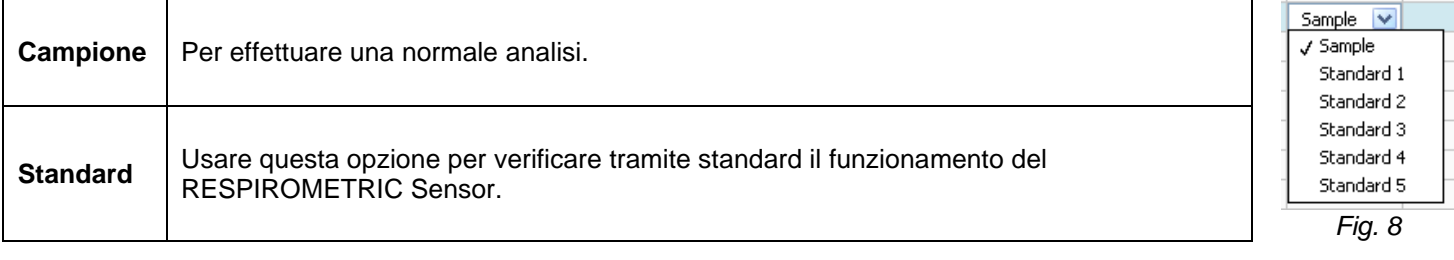

In **Analisi/Standard** è possibile trovare l'elenco di alcuni standard suggeriti.

#### <span id="page-16-1"></span>**6.1.3 Registrazione del "N° Sensore"**

Per usare un RESPIROMETRIC Sensor con il RESPIROSoft™ è necessario registrare un numero identificativo. Per fare questo è necessario tener premuto il tasto "SET" sul sensore, fino alla comparsa della scritta SET sul tappo. A display apparirà la seguente schermata *(Fig. 9).* Assegnare il numero desiderato e premere OK.

Nella colonna **N° Sensore** è possibile vedere i tappi registrati ed utilizzati nel database attualmente in uso.

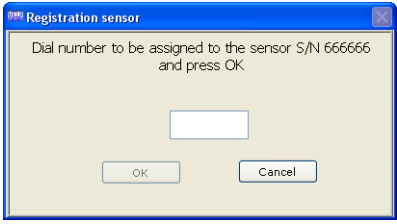

*Fig. 9*

La registrazione dei sensori è necessaria solo quando si utilizza per la prima volta un RESPIROMETRIC Sensor con un database. Se l'unità è già stata utilizzata il numero è già registrato.

#### <span id="page-16-2"></span>**6.1.4 Scelta del "Tipo" di analisi**

La colonna "Tipo di analisi" mostra le seguenti opzioni:

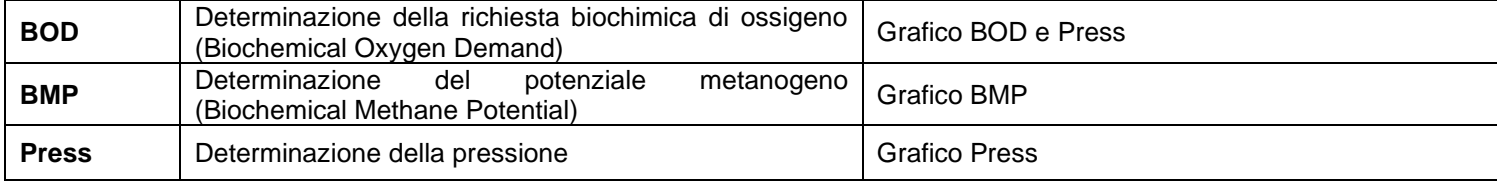

#### <span id="page-16-3"></span>**6.1.5 Scelta della "Scala"**

Nella colonna **Scala**, in caso di prova BOD, è possibile visualizzare le seguenti opzioni *(Fig. 10)*:

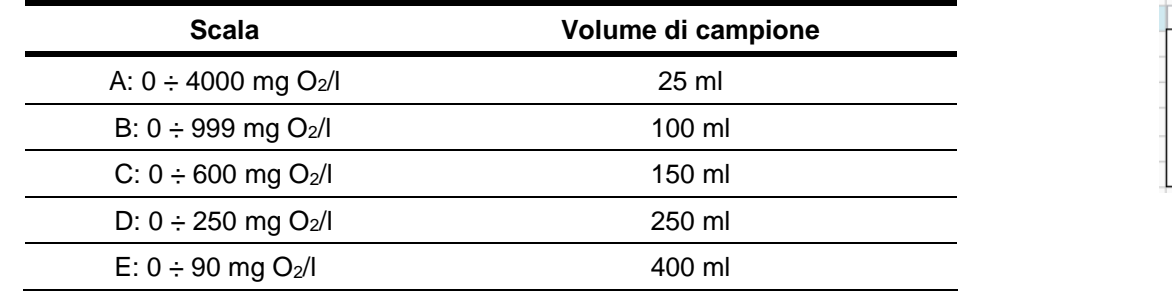

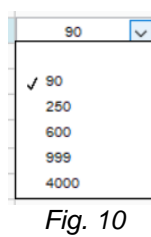

#### <span id="page-16-4"></span>**6.1.6 Scelta della "Durata Analisi"**

Con la colonna **Durata analisi** è possibile selezionare il tempo totale di analisi. Il valore selezionabile dipende dai campionamenti impostati in Configurazione campionamenti.

#### <span id="page-16-5"></span>**6.1.7 Scelta del "Tempo di Campionamento"**

Con il **tempo di campionamento** è possibile selezionare ogni quanto il sensore effettuerà in automatico una lettura. Il valore selezionabile dipende dai campionamenti impostati in Configurazione campionamenti.

#### <span id="page-16-6"></span>**6.2 Esecuzione di un'analisi**

Per far partire un'analisi, premere tasto **START** per due volte consecutivamente (la prima per accendere il display la seconda per far partire l'analisi). Per informazioni aggiuntive riferirsi al manuale operativo del RESPIROMETRIC Sensor. Prima di effettuare un'analisi è necessario compilare i dati sopra segnalati. Aspettare la comparsa della scritta An sul tappo avviato, prima di far partire un'altra analisi.

Il grafico nella parte inferiore del display si riferisce all'analisi selezionata e non necessariamente all'analisi in corso.

#### <span id="page-17-0"></span>**6.2.1 Terminare un'analisi**

Per fermare un'analisi in corso, tenere premuti tasti **SET**+**START** (contemp.). Per informazioni aggiuntive riferirsi al manuale operativo del RESPIROMETRIC Sensor.

Una volta interrotta l'analisi, il software mostrerà l'icona **a lato dell'analisi interrotta. Cliccando con il tasto destro e** 

selezionando l'opzione "Valida" è possibile validare la prova: il software mostrerà l'icona  $\Box$  e un apposito messaggio nel campo note.

#### <span id="page-17-1"></span>**6.2.2 Allarmi**

Per vedere tutti i possibili allarmi, riferirsi al manuale operativo del RESPIROMETRIC Sensor.

Il RESPIROSoft™ mostra eventuali errori e allarmi mediante una breve spiegazione direttamente sullo schermo del PC.

#### <span id="page-17-2"></span>**6.3 Analisi dei dati**

Al fine di valutare i dati è possibile effettuare le seguenti operazioni:

#### - Configurare il database - Filtrare il database - Esportare i dati

Gli indicatori nella prima colonna a sinistra del data base, danno un'indicazione visiva dello stato analisi

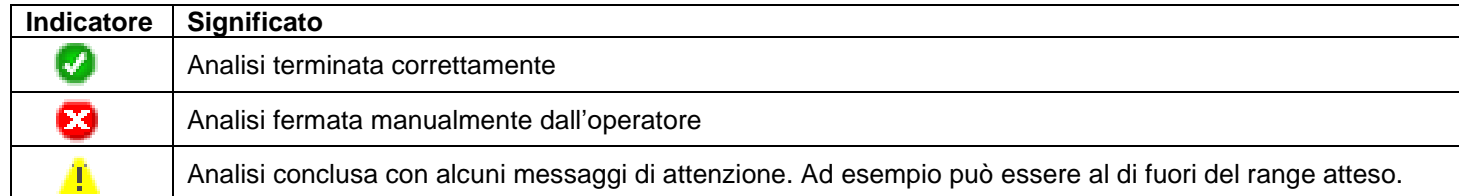

#### <span id="page-17-3"></span>**6.3.1 Configurazione database**

Il database consiste in un elenco di dati riguardanti le analisi effettuate dall'operatore con riportati i dati ottenuti. Selezionare **Modifica** al fine di modificare la configurazione del database *(Fig. 11).*

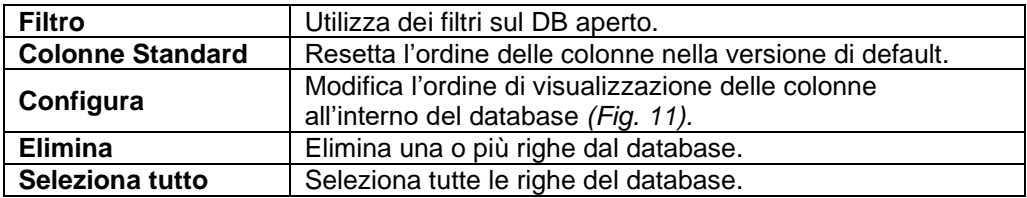

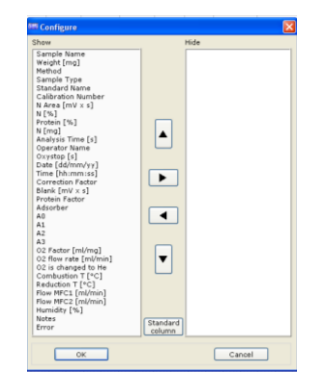

#### <span id="page-17-4"></span>**6.3.2 Filtraggio dati**

Al fine di visualizzare i dati desiderati, si può usare la funzione filtro. Selezionare **Modifica/Filtro** al fine di visualizzare *(Fig. 12)*

Selezionare il filtro come segue:

- 1- scegliere i campi da filtrare e il valore richiesto
- 2- premere Salva nuovo
- 3- applicare o disattivare il filtro.

Lo stato del filtro ("Filtro ON" o "Filtro OFF") viene visualizzato nella parte inferiore della finestra principale. *Fig. 12*

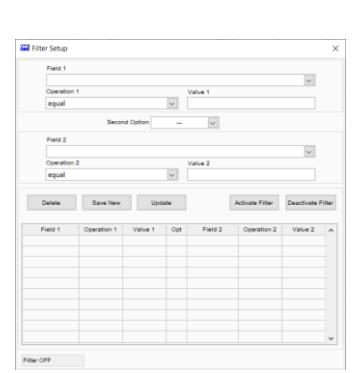

#### <span id="page-18-0"></span>**6.3.3 Esportazione dei dati**

Le informazioni possono essere esportate in formato Excel, formato testo o LIMS, selezionando **Report/Esporta dati EXCEL**, **Esporta dati TESTO** o **Esporta dati LIMS.**

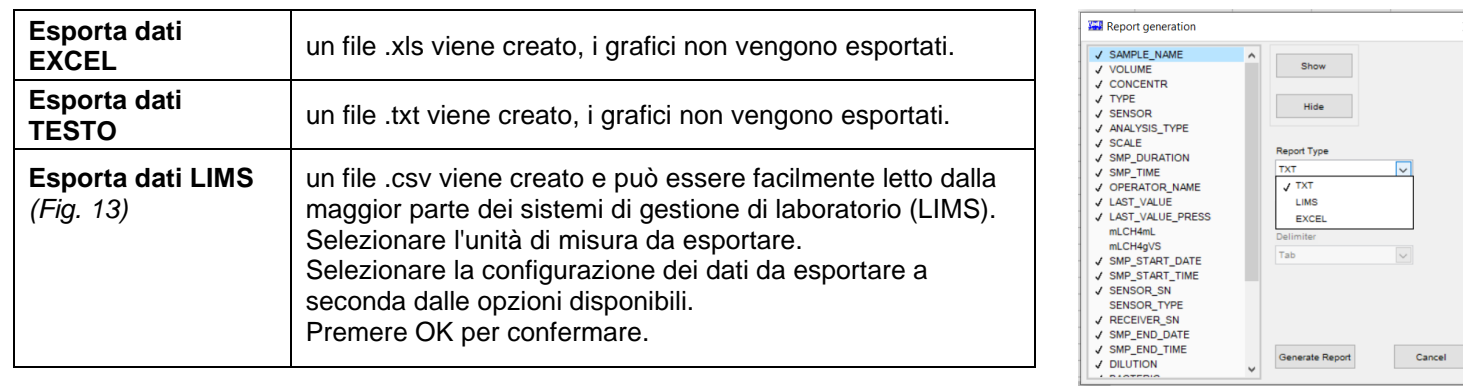

*Fig. 13*

#### <span id="page-18-1"></span>**6.4 Test report**

Le informazioni possono anche essere esportate dal database in un file Excel predefinito chiamato test report. È possibile creare:

#### **Test report singolo Test report multiplo**

Evidenziare la riga e selezionare **Report/Crea** Evidenziare le righe e selezionare **Report/Crea**

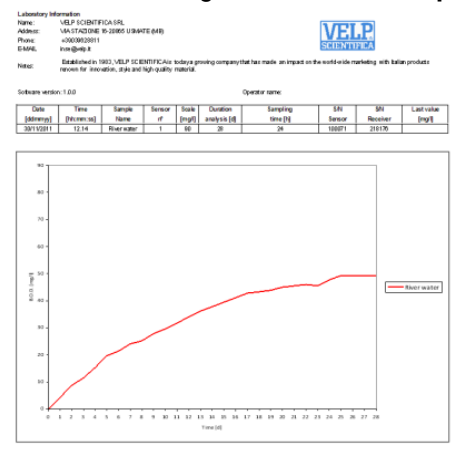

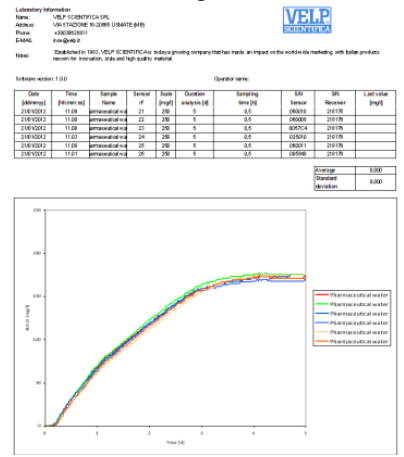

**NOTA**: il report di prova è un file aperto e può essere modificato manualmente.

**NOTA**: se le analisi selezionate non sono state effettuate nelle stesse condizioni (scala, durata e tempo di campionamento), il report di prova non visualizza i risultati di media e SD.

#### <span id="page-19-0"></span>**7 Requisiti installazione software**

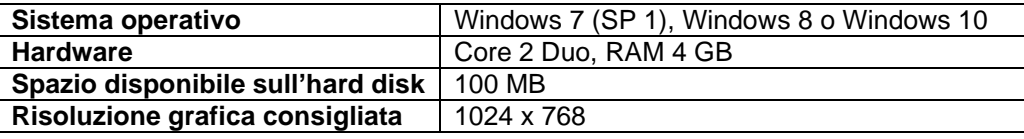

#### <span id="page-19-1"></span>**8 Dati tecnici**

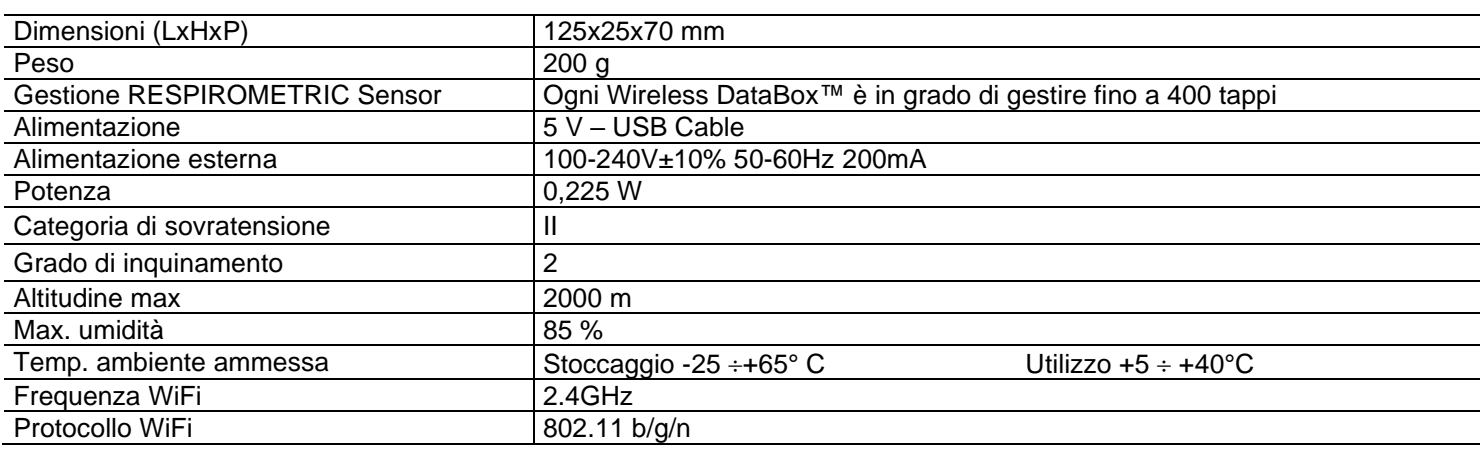

#### <span id="page-19-2"></span>**9 Parti di ricambio**

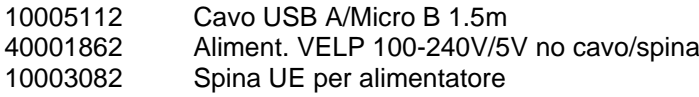

#### <span id="page-19-3"></span>**10 Garanzia**

L'unità è coperta da garanzia contro difetti di produzione per **25 mesi** a partire dalla data di fatturazione VELP. In virtù di tale garanzia VELP SCIENTIFICA si impegna a riparare lo strumento che risulti difettoso per qualità del materiale o cattiva lavorazione. Non verranno sostituiti o riparati gli strumenti resi difettosi da imperizia ed incuria. Per ulteriori dettagli contattare il proprio Distributore.

#### **Esclusioni:**

La garanzia decade per difetti risultanti da:

- − imperizia e incuria da parte dell'operatore
- − riparazioni, manutenzioni o sostituzioni fatte da personale o aziende non autorizzate dalla casa costruttrice
- − uso dello strumento che non sia in conformità con le istruzioni/raccomandazioni date nel presente manuale
- − uso di ricambi non originali

### <span id="page-20-0"></span>**11 Declaration of conformity**

We, the manufacturer VELP Scientifica, under our responsibility declare that the product is manufactured in conformity with the following standards:

Noi, casa costruttrice VELP SCIENTIFICA, dichiariamo sotto la ns. responsabilità che il prodotto è conforme alle seguenti norme:

Nous, VELP Scientifica, déclarons sous notre responsabilité que le produit est conforme aux normes suivantes:

Nosotros casa fabricante, VELP Scientifica, declaramos bajo nuestra responsabilidad que el producto es conforme con las siguientes normas:

Der Hersteller, VELP Scientifica, erklärt unter eigener Verantwortung, dass das Gerät mit folgenden Normen übereinstimmt:

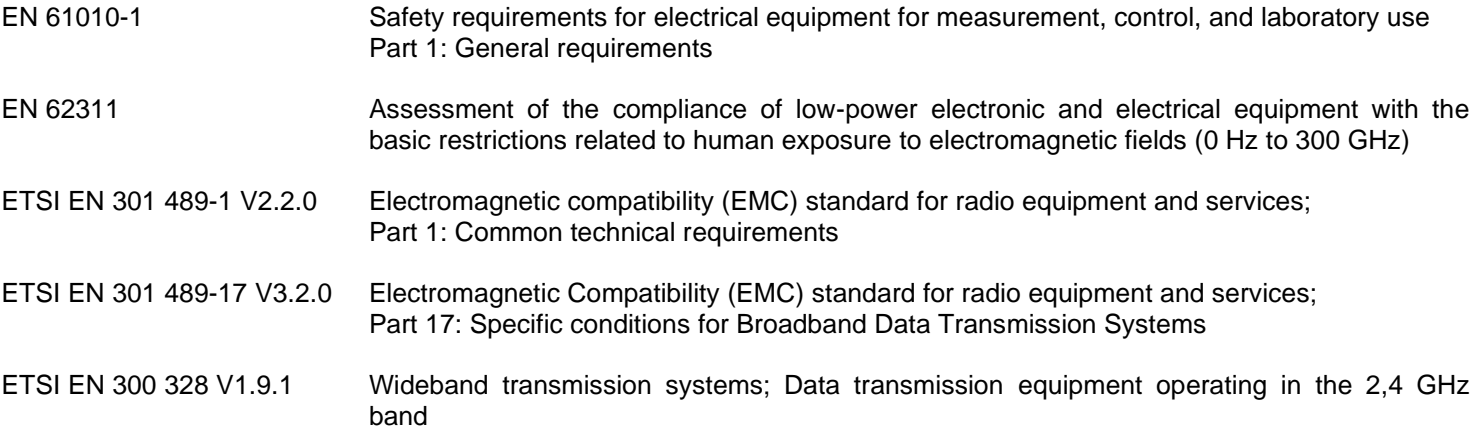

and satisfies the essential requirements of the following directives: e soddisfa i requisiti essenziali delle direttive: et qu'il satisfait les exigences essentielles des directives: y cumple con los requisitos esenciales de las directivas:

und den Anforderungen folgender Richtlinien entspricht:

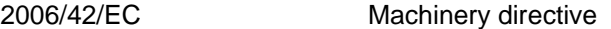

2014/53/EU Radio Equipment directive (RED)

2015/863/EU (RoHS III) Restriction of the use of certain hazardous substances

2012/19/EU (WEEE) Waste of electric and electronic equipment

plus modifications / più modifiche / plus modifications / más sucesivas modificaciones / in der jeweils gültigen Fassung.

## <span id="page-21-0"></span>**12 Declaration of conformity**

We, the manufacturer VELP Scientifica, under our responsibility declare that the product is manufactured in conformity with the following regulations:

S.I. 2017/1206 Radio Equipment Regulations 2017

according to the relevant designated standards:

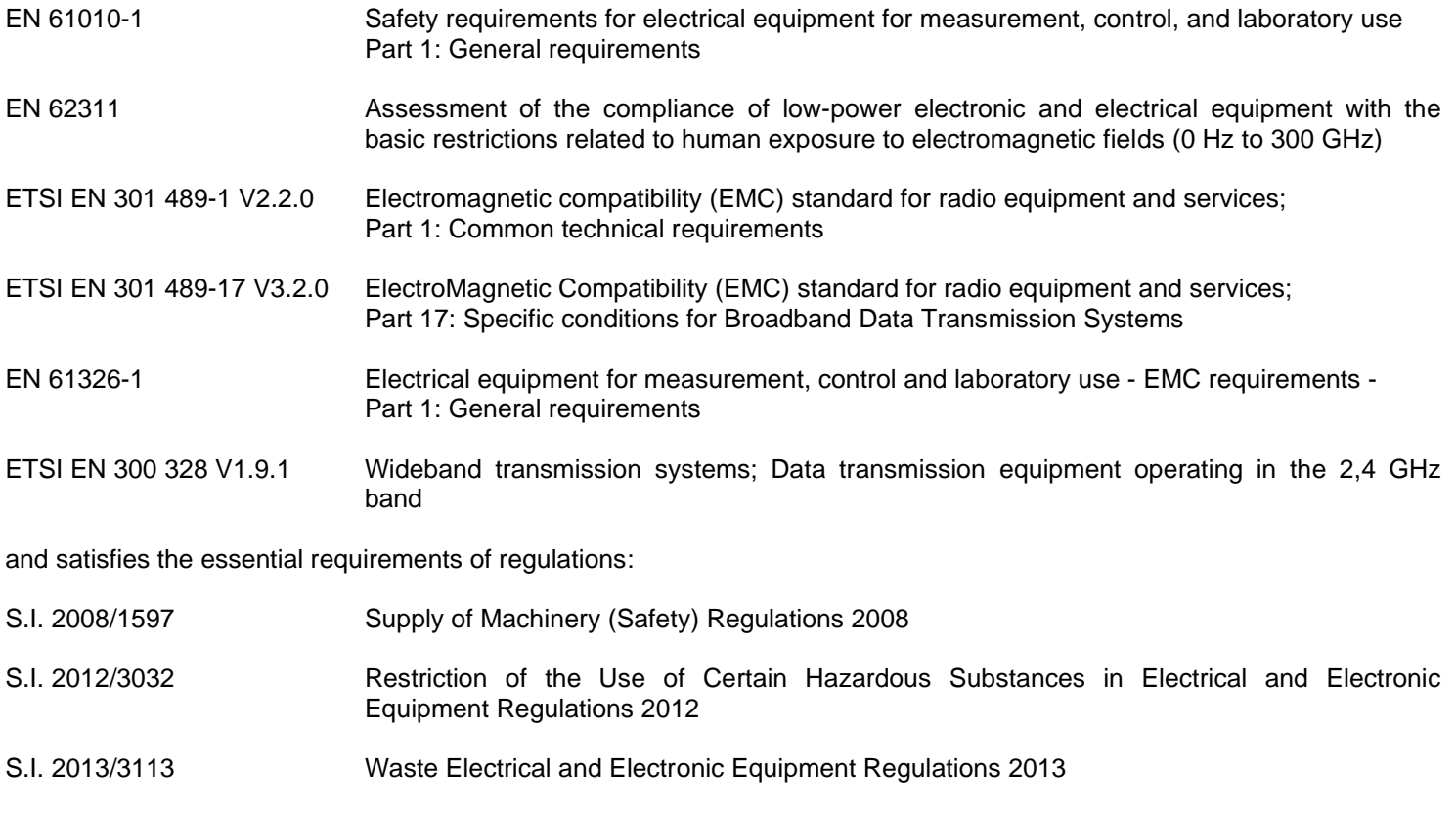

plus modifications.

#### **Thank you for having chosen VELP!**

Established in 1983, VELP is today one of the world's leading manufacturer of analytical instruments and laboratory equipment that has made an impact on the world-wide market with Italian products renowned for innovation, design and premium connectivity. VELP works according to **ISO 9001**, **ISO14001** and **ISO 45001** Quality System Certification.

Our instruments are manufactured in Italy according to the IEC 1010-1 and CE regulation.

Our product lines:

#### **Analytical instruments**

Elemental Analyzers Digestion Units Distillation Units Solvent Extractors Fiber Analyzers Dietary Fiber Analyzers Oxidation Stability Reactor **Consumables** 

#### **Laboratory Equipment**

Magnetic Stirrers Heating Magnetic Stirrers Heating Plates Overhead stirrers Vortex mixers Homogenizers COD Thermoreactors BOD and Respirometers Cooled Incubators Flocculators Overhead Shakers **Turbidimeter** Radiation Detector Open Circulating Baths Pumps

#### **Grazie per aver scelto VELP!**

Fondata nel 1983, VELP è oggi tra i leader mondiali nella produzione di strumenti analitici e apparecchiature da laboratorio grazie ai suoi prodotti italiani rinomati per innovazione, design e connettività.

VELP opera secondo le norme della Certificazione del Sistema Qualità **ISO 9001**, **ISO14001** e **ISO 45001**.

Tutti i nostri strumenti vengono costruiti in Italia in conformità alle norme internazionali IEC 1010-1 e alle regole della marcatura CE.

Le nostre Linee di prodotti:

#### **Analytical Instruments**

Analizzatori Elementari Digestori e Mineralizzatori **Distillatori** Estrattori a Solventi Estrattori di Fibra Estrattori di Fibra Dietetica Reattore di Ossidazione Consumabili

#### **Laboratory Equipment**

Agitatori Magnetici Agitatori Magnetici Riscaldanti Piastre Riscaldanti Agitatori ad Asta Agitatori Vortex Omogeneizzatori Termoreattori COD BOD e Analizzatori Respirometrici Frigotermostati e Incubatori Flocculatori Mescolatore Rotativo **Torbidimetro** Rilevatore di Radiazioni Bagni Termostatici Pompe

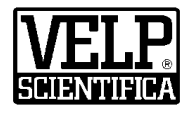

#### **www.velp.com**

**VELP Scientifica Srl** 20865 Usmate (MB) ITALY Via Stazione, 16 Tel. [+39 039 62 88 11](tel:+39%20039%2062%2088%2011) Fax. [+39 039 62 88 120](tel:+39%20039%2062%2088%20120)

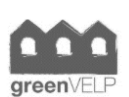

*We respect the environment by printing our manuals on recycled paper.*

**10008336/A3**

Distributed by: